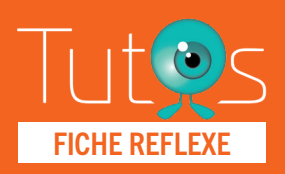

# ACTIONS FICHE REFLEXE **POUR LASTER POUR LA POSPITALIERS**

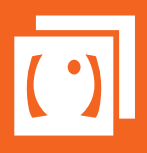

Retrouver l'ensemble des informations sur le wiki du Portail de santé PACA - https://tutos.sante-paca.fr/

#### ACCÈS PLATEFORME TERCOVID 01 www.sante-paca.fr SE CONNECTER - Saisir votre identifiant et mot de passe dans l'espace SE CONNECTER. En cas d'oubli, cliquer sur **utilis** Mot de passe oublié et suivre les instructions. Mot de pa - Dans l'onglet OUTILS RÉGIONAUX / TerCOVID, cliquer sur Hospitalier / Coordination. **ArS** Portail de santé PACA Recherche ROR Mon éta Outils régionaux Espace numérique  $\Delta$  $(2)$ Cartographie<br>Module cartographique Tálámádacine Evts régionaux indésirables<br>
Déclaration FEI MCO<br>
Suivi FEI MCO<br>
Suivi FEI MCO<br>
Suivi FEI SSR<br>
Suivi FEI SSR<br>
Suivi FEI SSR<br>
Suivi FEI Psy<br>
Suivi FEI Psy<br>
Suivi FEI Psy<br>
Cuer airer identito Viglianc<br>
Orear airer lidentifo ital an te **Temeder** <mark>ital en tension (HET</mark><br>mande de plan HET<br>lle Etablissement<br>T en cours Télémédecine<br>Demandes<br>Avis<br>InterMed (Expérimentation)<br>... ivi de mes patients<br>rminal Coordination<br>inthèses SMLIR Demander<br>Avis Veille Etablissement<br>HET en cours<br>Activité des urgences<br>Synthèse des lits disponibles<br>Actions HET répertoire **Outils** Mes patients<br>Mes recommandations - Syn<br>ésent: nese<br>ints des usagers<br>ints d'usagers de la<br>1 des usagers en cours de Fermer Co

### OUVRIR LA FILE ACTIVE PATIENTS

Cliquer sur l'onglet PRÉSENT A L'HÔPITAL, la liste des patients de votre établissement de rattachement apparaît.<br>Carl de Carl de Terminal - Plateforme COVID-19  $\bigcap$ iesS

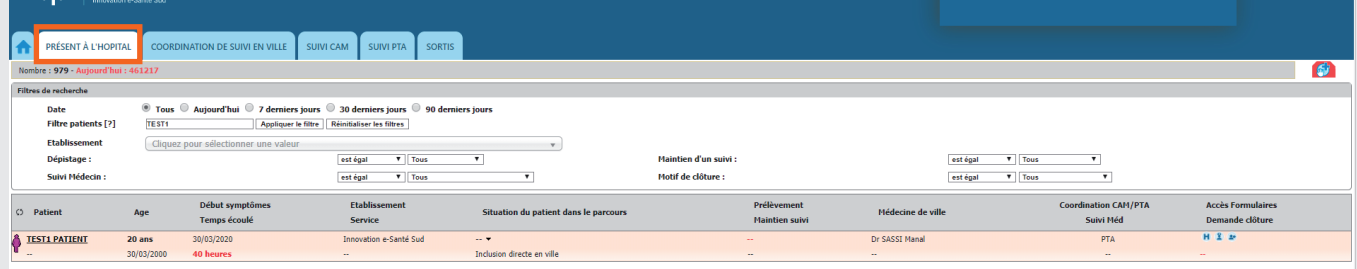

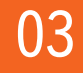

02

### INCLURE UN PATIENT

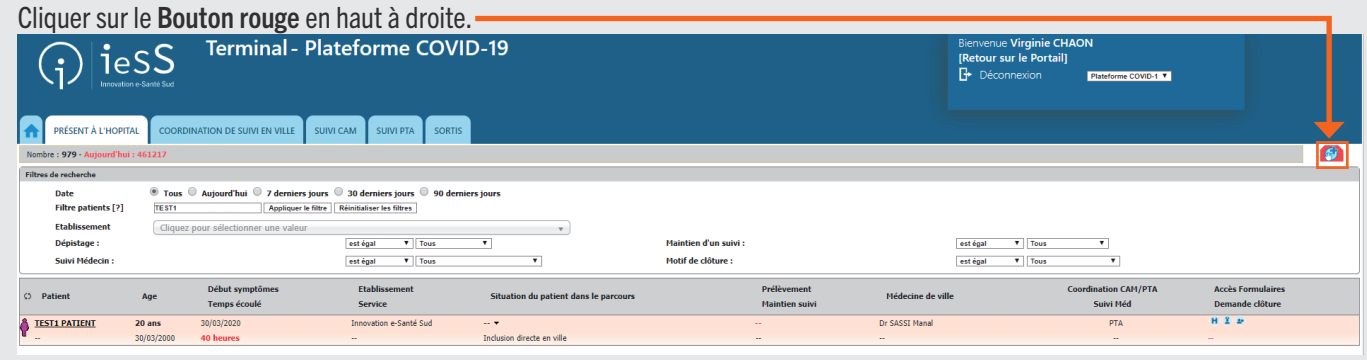

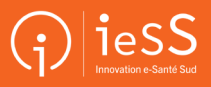

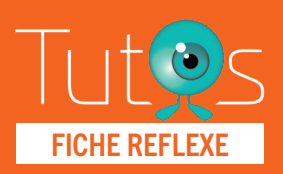

# ACTIONS FICHE REFLEXE **SERVERET EXECUTE DOUT LES HOSPITALIERS**

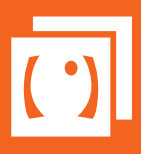

#### Retrouver l'ensemble des informations sur le wiki du Portail de santé PACA - https://tutos.sante-paca.fr/

# 03

### INCLURE UN PATIENT *- Suite* ÉTAPE 1

Une recherche est possible sur le Serveur Régional d'Identité et de Rapprochement (SRIR). Avant de débuter la saisie, rechercher si le patient n'existe pas

déjà en remplissant le champ de recherche.

- Saisir le début du Nom et la Date de naissance au format JJ/MM/AAAA.
- Cliquer sur Rechercher régionalement.
- Sélectionner le patient dans la liste de recherche => les traits d'identités seront intégrés au formulaire.
- Passer à l'étape 3 si le patient est connu du SRIR, sinon passer à l'étape 2.

### ÉTAPE 2

Si la recherche n'a pu aboutir vous pouvez réaliser une création d'identité directement depuis l'outil.

- Cliquer sur Ajouter un patient manuel.

### ÉTAPE 3

Cette étape est primordiale, il s'agit de compléter un formulaire qui va permettre une interaction et une coordination entre l'Hôpital et la Ville.

La date d'inclusion d'un patient correspond à la date "administrative", soit la date de création du patient dans l'outil. La date de début des symptôme ou du dépistage positif sera à préciser ultérieurement.

Ce formulaire est composé de 4 parties :

### Partie 1 - La localisation du patient :

Permet de rattacher le patient à un établissement de référence et de valider les droits d'accès aux professionnels impliqués.

ATTENTION *L'établissement et l'unité de rattachement du professionnel identifié sur le Portail de santé sont automatiquement récupérés. Il est possible de les modifier. La modification de l'établissement entraînera une modification des droits d'accès liée à l'établissement. Dans le cas où un patient changerait d'établissement en cours de prise en charge, la plateforme de coordination effectuera la modification.*

### Partie 2 - L'identité du patient :

Si le patient était connu du SRIR, les champs sont automatiquement remplis, sinon il faut saisir tous les champs obligatoires (\*).

### Partie 3 - Complément d'information :

Permet de saisir l'adresse du patient qui servira d'adresse de visite (champs accessibles pour tous les acteurs du parcours).

### Partie 4 - Professionnel de santé :

Si le patient dispose d'un professionnel de santé pouvant assurer le suivi en ville, il vous sera proposé d'effectuer une recherche directement sur le Répertoire Opérationnel des Ressources (ROR).

Dès que le médecin pouvant assurer le suivi est saisi, il pourra visualiser dans l'outil Suivi de mes patients l'inclusion de son patient dans TerCOVID et le réseau de coordination.

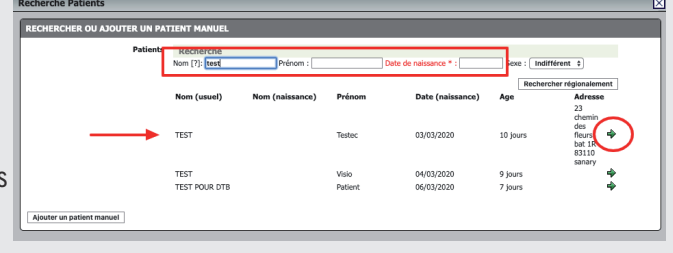

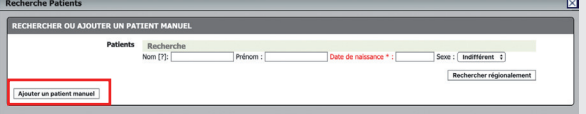

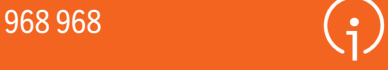

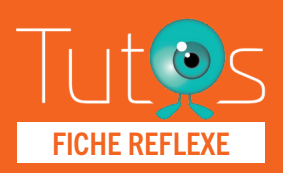

# ACTIONS FICHE REFLEXE **POUR LASTER POUR LA POOP DOUR LA POSPITALIERS**

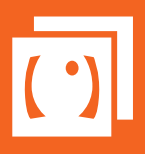

Retrouver l'ensemble des informations sur le wiki du Portail de santé PACA - https://tutos.sante-paca.fr/

# 03

### INCLURE UN PATIENT *- Suite*

ATTENTION *Si le médecin n'est pas connu du ROR, un formulaire de signalement vous sera proposé. Il sera automatiquement pris en charge par la cellule d'assistance du GRADeS PACA afin de répertorier le professionnel.*

Si le patient ne dispose pas de médecin pouvant assurer le suivi en ville, il sera possible de le saisir ultérieurement au niveau de la création d'un événement.

## 04

### SAISIES DES FORMULAIRES MÉDICAUX

L'accès au formulaire s'effectue depuis la File active.

En regard de la ligne du patient, cliquer sur le pictogramme correspondant au formulaire désiré.

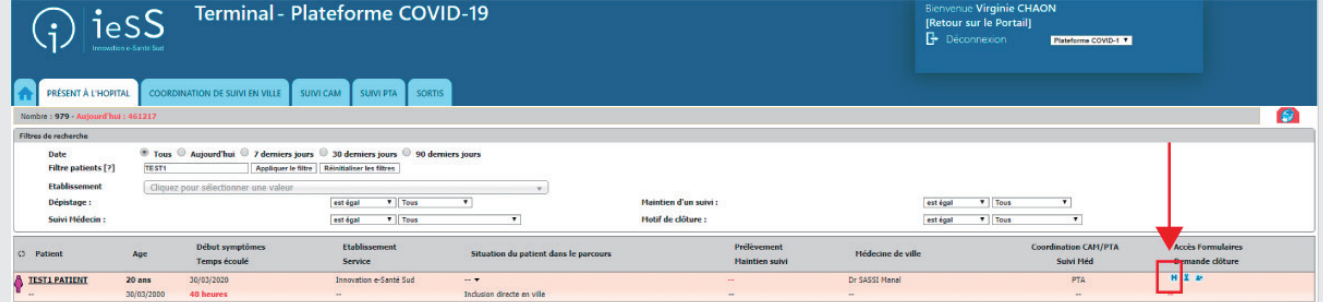

- Le formulaire s'ouvre, les éléments obligatoires à la saisie sont étiquetés avec un astérisque rouge.
- Un formulaire peut être composé de plusieurs onglets.
- Si un onglet contient des items obligatoires, le nombre d'items obligatoires est repris en regard du nom de l'onglet.
- Afin de faciliter la lecture la plus globale possible, des éléments médicaux collectés dans d'autres formulaires peuvent être repris en mode lecture (non modifiable).
- Toutes les saisies sont horodatées et historisées, aucune donnée n'est supprimée (en utilisant un bouton "poubelle"), elle est simplement masquée.

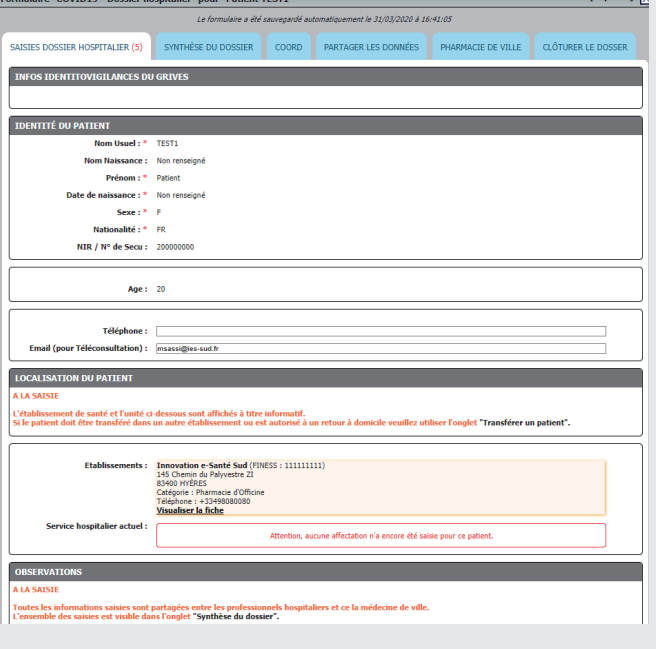

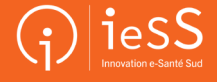

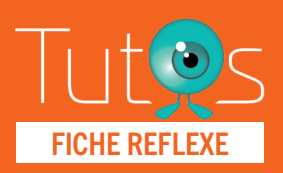

04

# ACTIONS FICHE REFLEXE **POUR LES Hospitaliers**

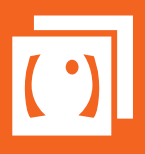

Retrouver l'ensemble des informations sur le wiki du Portail de santé PACA - https://tutos.sante-paca.fr/

### SAISIES DES FORMULAIRES MÉDICAUX *- Suite*

### ONGLET SAISIES DOSSIER HOSPITALIER

Cet onglet regroupe les informations sur l'identité du patient, sa localisation et les informations médicales. Ces informations doivent être saisies par l'établissement.

Pour les constantes, l'historique des saisies s'affiche au survol de la saisie actuelle.

Dans le bloc « Télémédecine », un bouton permet de déclencher une téléconsultation.

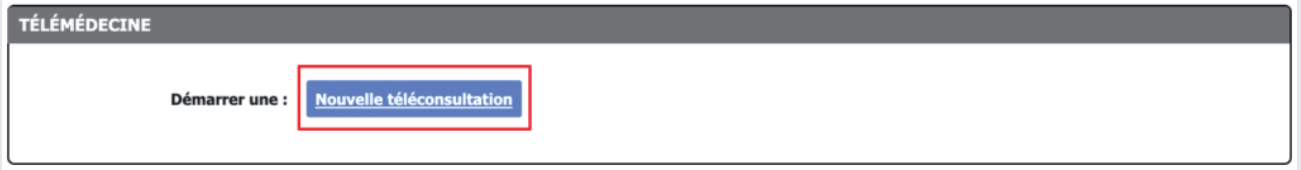

Tout en bas de cet onglet, il est possible d'associer des pièces jointes au dossier du patient, dans le bloc Pièces-jointes.

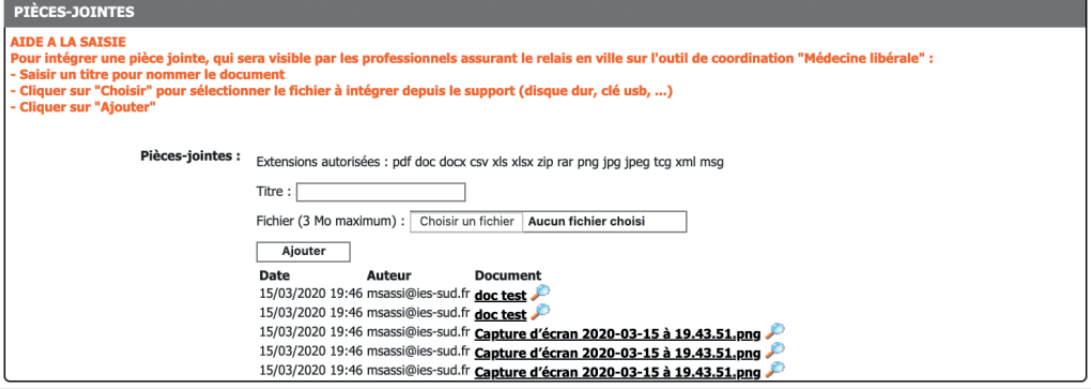

### ONGLET SYNTHÈSE DU DOSSIER

Cet onglet reprend automatiquement les différents éléments renseignés par les différents acteurs du parcours du patient. Il est consultable par tous, mais non modifiable. Il permet ainsi un suivi des données collectées par tous les acteurs.

### ONGLET PARTAGER LES DONNÉES

Lors du transfert du patient vers un autre établissement ou vers la ville, cet onglet va permettre de donner les droits sur le dossier au nouvel établissement ou au médecin de ville.

Cette partie est décrite dans le chapitre 5 de cette page.

### ONGLET PHARMACIE DE VILLE

Il est possible d'envoyer une ordonnance directement à la pharmacie de ville. Rechercher la pharmacie concernée puis intégrer l'ordonnance en tant que pièce jointe, juste en dessous.

### ONGLET CLÔTURER LE DOSSIER

Lorsque le patient quitte la coordination ville-hôpital, son dossier doit être clôturé.

Pour cela, il suffit de saisir le motif de sortie de la coordination puis fermer le formulaire.

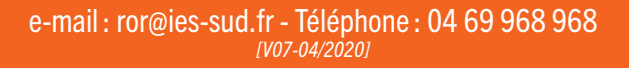

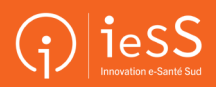

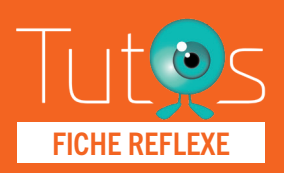

# ACTIONS FICHE REFLEXE **POUR LASTER POUR LASTER EFLEXE**

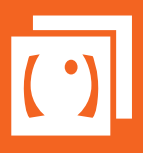

Retrouver l'ensemble des informations sur le wiki du Portail de santé PACA - https://tutos.sante-paca.fr/

## 05 DÉCLENCHER UN SUIVI EN VILLE

ATTENTION Le déclenchement d'un Médecin de ville passe avant tout par une phase d'entente préalable avec le professionnel qui va assurer le suivi en ville.

### ACCÉDER AU FORMULAIRE HOSPITALIER

L'accès au formulaire hospitalier (symbole H) est décrit dans le 02 - INCLURE UN PATIENT

### SAISIR LE MÉDECIN

Aller à l'onglet Partager les données. Puis suivre les indications de la partie Partager les données pour le médecin de ville.

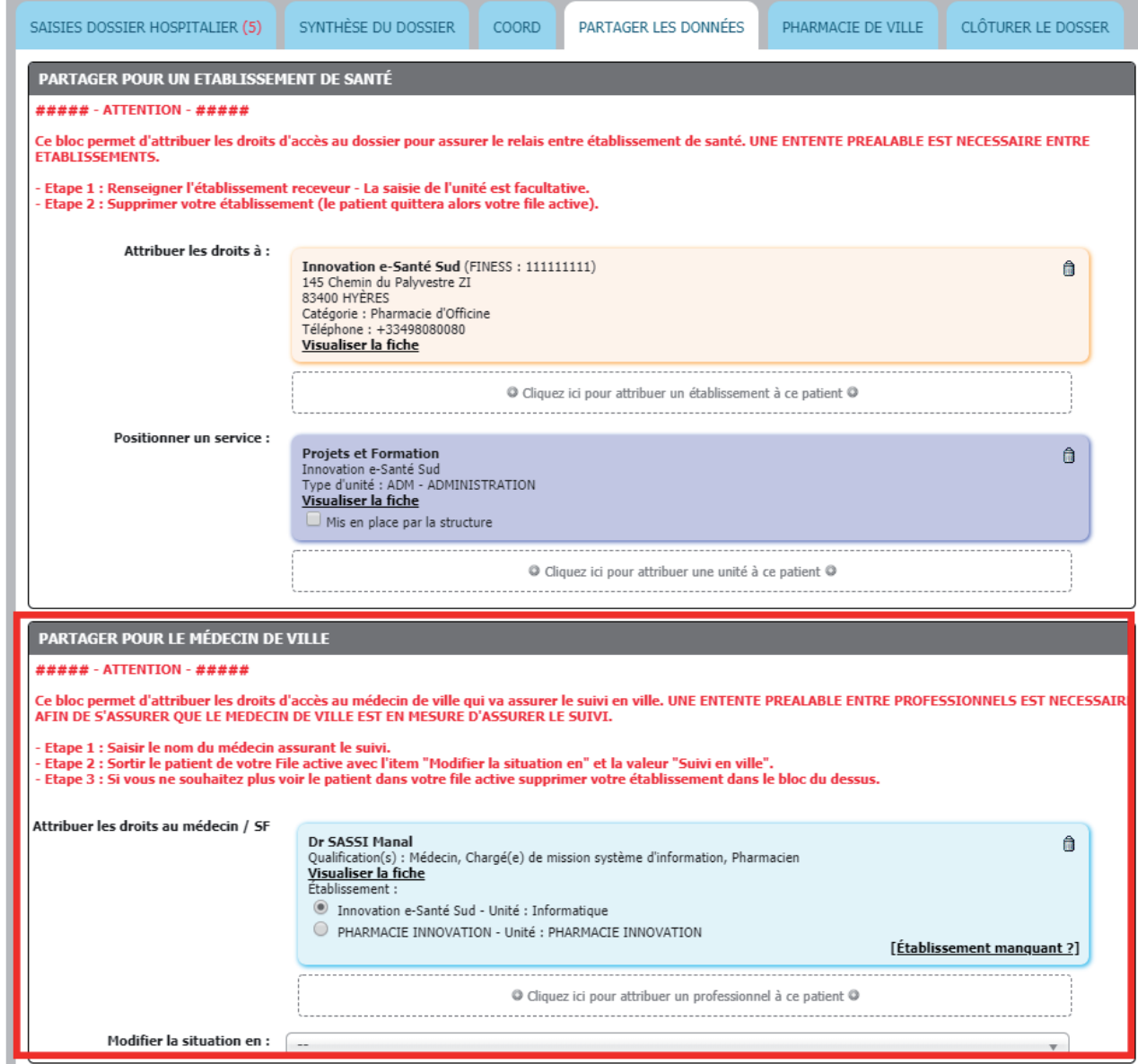

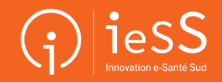

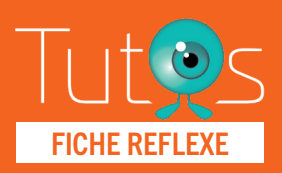

# ACTIONS FICHE REFLEXE POUR les Hospitaliers

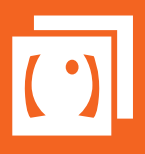

Retrouver l'ensemble des informations sur le wiki du Portail de santé PACA - https://tutos.sante-paca.fr/

## 06 TRANSFÉRER UN PATIENT

Si votre patient doit être transféré dans un autre établissement de santé, vous devez renseigner celui-ci dans l'outil afin de déléguer les droits d'accès au dossier.

ATTENTION Cette action doit être réalisée lors de la sortie effective du patient de l'établissement. Dès lors que l'établissement receveur sera renseigné vous perdrez automatiquement les droits d'accès au dossier.

### ACCÉDER AU FORMULAIRE HOSPITALIER

L'accès au formulaire hospitalier (symbole H) est décrit dans le 02 - INCLURE UN PATIENT

### SAISIR L'ÉTABLISSEMENT RECEVEUR

- Aller dans l'onglet Partager les données.
- Puis suivre les indications de la partie Partager pour un autre établisement.

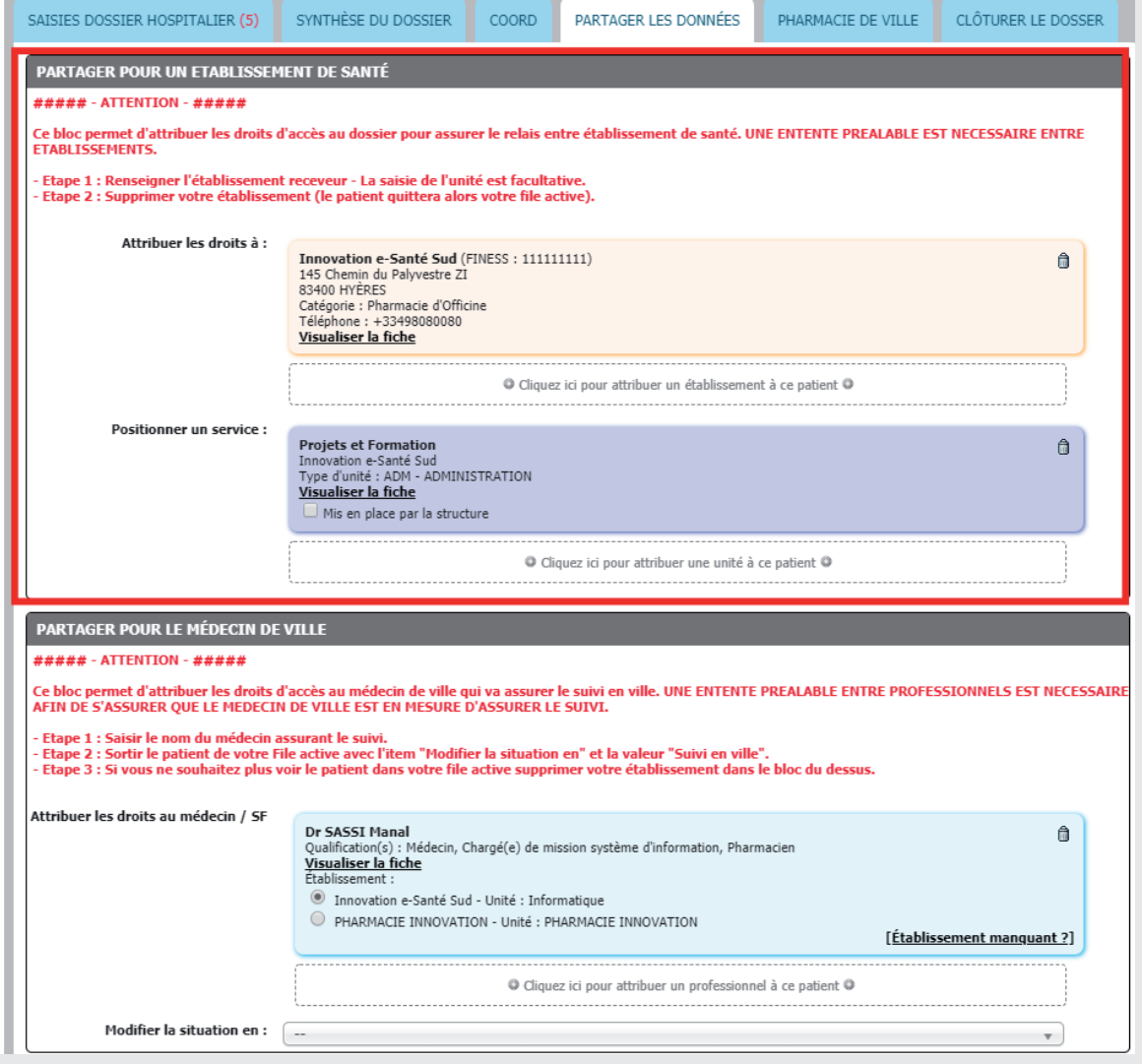

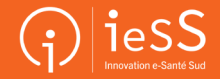